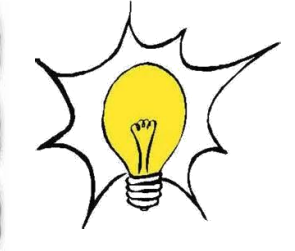

### **MICROSOFT EXCEL**

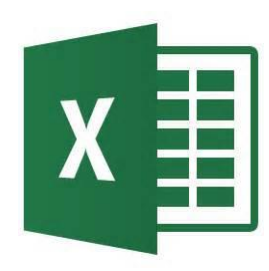

# <span id="page-0-1"></span><span id="page-0-0"></span>**Liste déroulante**

## **Sommaire**

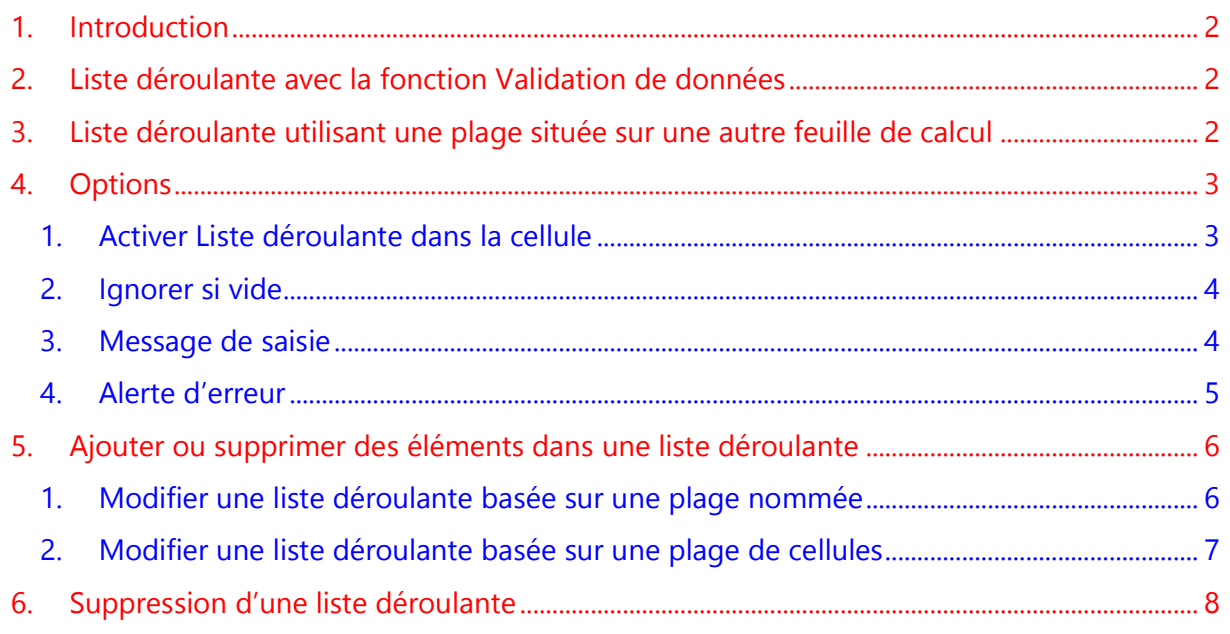

#### **1. [Introduction](#page-0-0) [Sommaire](#page-0-1)**

<span id="page-1-0"></span>Cette fonctionnalité permet d'augmenter **l'efficacité d'une feuille de calcul** en fournissant des listes déroulantes. Les utilisateurs de votre feuille de calcul cliqueront sur une flèche, puis sur une entrée dans la liste.

#### <span id="page-1-1"></span>**2. Liste déroulante avec la fonction Validation de données**

- Dans l'onglet **Données**, cliquer sur le bouton **Validation des données**
- Cliquer sur le bouton **Liste**

- Taper les valeurs en les séparant d'un **pointvirgule** dans le champ **Source**
- Les validations de données, telles que mises en application dans ce cas-là permettront de limiter le choix disponible en utilisant la liste **Enfant;Femme;Homme** sous forme d'un menu déroulant

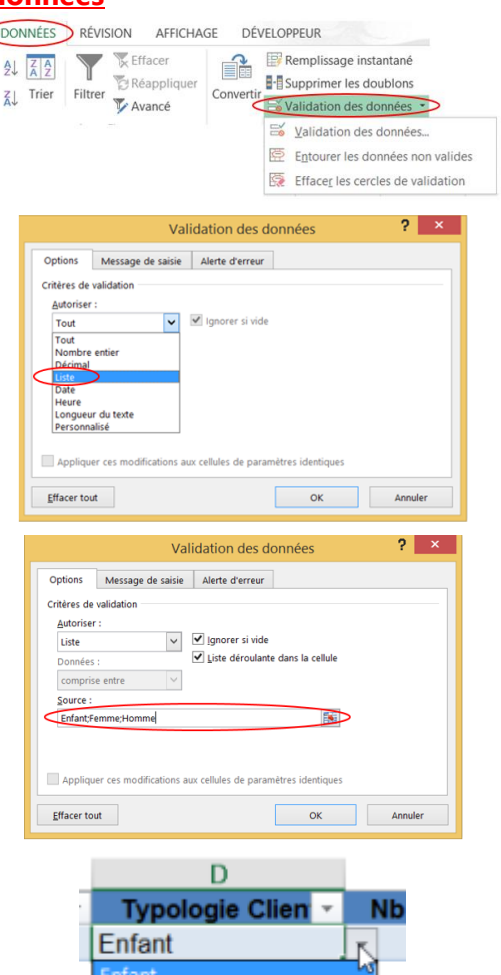

#### <span id="page-1-2"></span>**3. Liste déroulante utilisant une plage située sur une autre feuille de calcul**

- Dans une **nouvelle feuille de calcul**, taper les entrées devant apparaître dans votre liste déroulante.
- Les entrées doivent se trouver dans une colonne ou ligne unique sans cellules vides

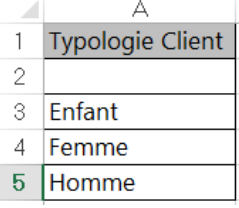

Femme Homme

**Conseil** : Important de **trier les données** dans l'ordre dans lequel elles doivent apparaître dans votre liste déroulante.

**[Sommaire](#page-0-1)**

**[Sommaire](#page-0-1)**

**[Sommaire](#page-0-1)**

- Sélectionner **toutes les données**
- Cliquer sur l'onglet **Formules** puis **Définir un nom**
- Dans la zone **Nom**, taper un nom pour vos entrées, puis cliquer sur **OK**. (Par défaut, Excel reprendra le contenu de la première case comme nom).
- Vérifier que le nom **ne contient pas d'espaces**. Ce nom n'apparaîtra pas dans votre liste, mais vous devez le définir pour pouvoir le lier à votre liste déroulante
- Cliquer sur **OK**
- Sélectionnez la cellule devant contenir la liste de choix, en général dans un autre onglet
- Sur l'onglet **Données**, cliquer sur le bouton **Validation des données** (voir paragraphe cidessus)
- Dans le menu **Options**, choisir **Liste** dans la zone Autoriser,
- Placez votre curseur dans la zone Source et appuyez sur la touche **F3**. Cette dernière affichera la liste des noms définis dans le classeur.
- Sélectionnez le **nom de la liste**
- <span id="page-2-0"></span>Cliquer sur **OK**

#### <span id="page-2-1"></span>**4. Options**

- 1. Activer Liste déroulante dans la cellule
- Afin d'activer la Liste déroulant dans une cellule, cocher la case **Liste déroulante dans la cellule**
- Par défaut, la case est automatiquement cochée, la décocher si la fonction n'est pas à activer

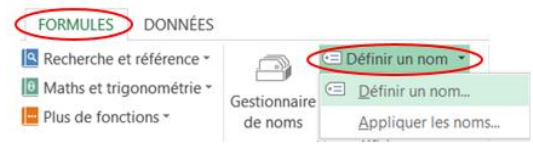

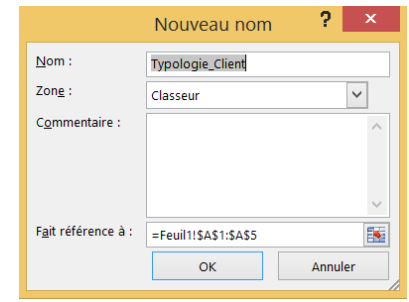

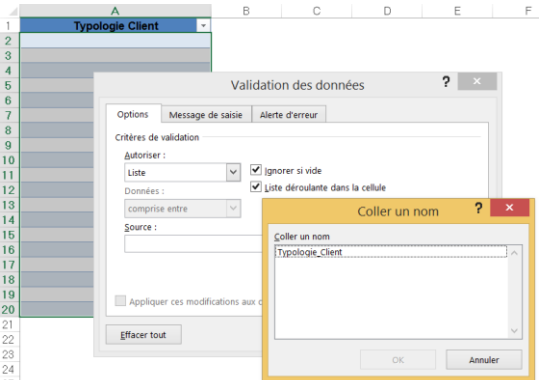

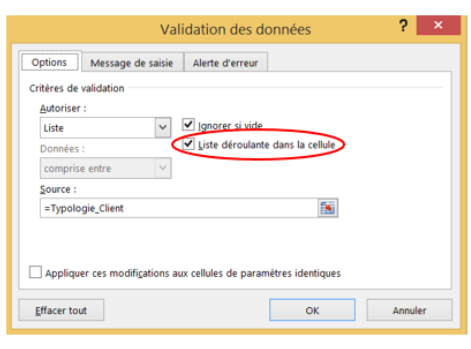

#### <span id="page-3-0"></span>2. Ignorer si vide

**[Sommaire](#page-0-1)**

**[Sommaire](#page-0-1)**

- Pour permettre de laisser la cellule vide, si aucun choix de données n'est à renseigner, cocher la case **Ignorer si vide**
- Par défaut, la case est automatiquement cochée, la décocher si la fonction n'est pas à activer

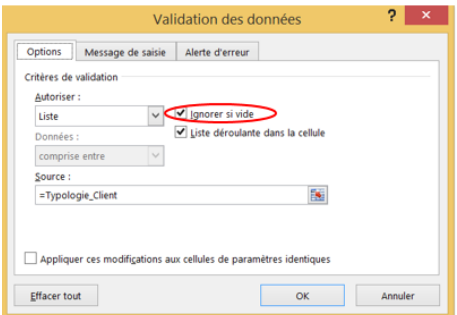

#### <span id="page-3-1"></span>3. Message de saisie

Plus pratiques que les commentaires, les **messages de saisie** de la fonction de validation des données, permettent d'associer du texte à des cellules, afin d'expliquer leur contenu ou la façon de les remplir.

- Dans le menu **Message de saisie**, vérifier que l'option **Quand la cellule est sélectionnée** est active
- Saisissez l'intitulé du message dans la zone **Titre** et le texte du message dans la zone **Message de Saisie**
- Ainsi lorsque vous activerez la cellule contenant la liste déroulante, un **message apparaîtra dans une info-bulle**

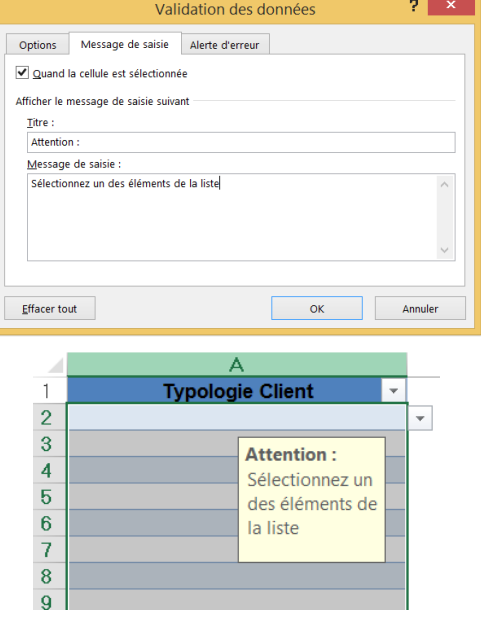

**Astuce** : Si vous souhaitez n'afficher que le titre en gras dans l'info-bulle, tapez le titre dans la zone **Titre** et un espace dans la zone **Message de saisie**. Cet espace (qui ne sert à rien) est nécessaire afin d'activer l'affichage du message de saisie (en l'occurrence dans ce cas, seulement son titre)

#### 4. Alerte d'erreur **[Sommaire](#page-0-1)**

<span id="page-4-0"></span>En cas de saisie de données non incluses dans la liste déroulante, il est possible de mettre une **Alerte d'erreur** permettant ainsi de signaler à l'utilisateur que la donnée n'est pas bonne.

 Dans le menu **Alerte d'erreur**, vérifier que l'option **Quand les données non valides sont tapées** est active

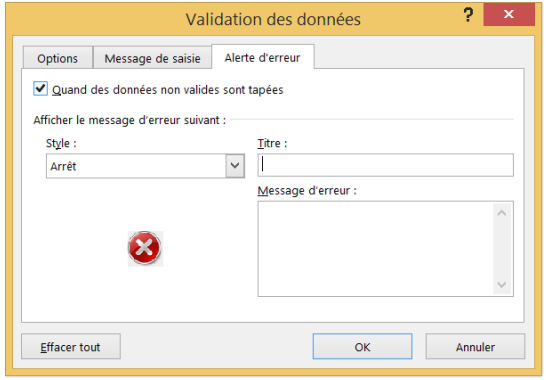

- Sélectionnez l'une des options suivantes dans la liste **Style** :
	- **Arrêt** : Pour afficher un message et empêcher la saisie des données n'appartenant pas à la liste déroulante.
	- **Avertissement** : Pour afficher un message d'avertissement, ce qui n'empêche pas la saisie des données n'appartenant pas à la liste déroulante, mais qui avertit.
	- **Informations** : Pour afficher un message d'informations tout en acceptant la saisie de données n'appartenant pas à la liste déroulante.
- Saisissez l'intitulé du message dans la zone **Titre** et le texte du message dans la zone **Message d'erreur**
- **Important** : Si rien n'est précisé en cas de données non valides, le message suivant s'affichera et aucune donnée ne pourra être saisie si elle n'existe pas dans la liste déroulante

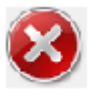

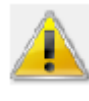

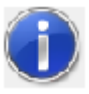

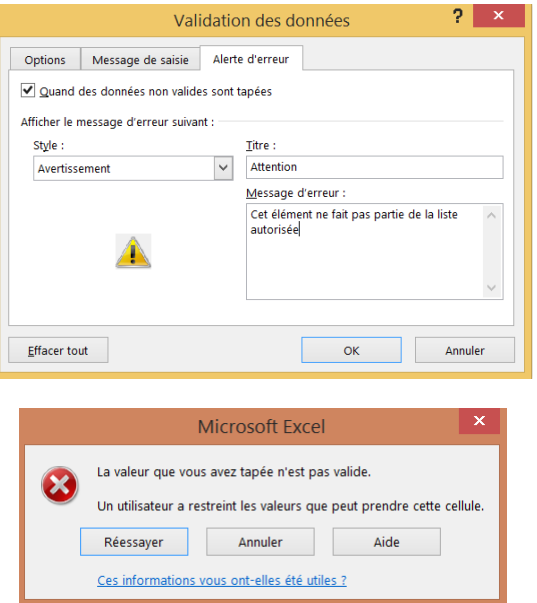

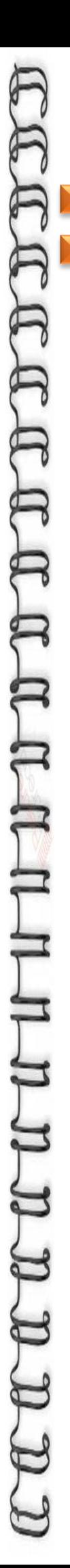

#### <span id="page-5-0"></span>**5. Ajouter ou supprimer des éléments dans une liste déroulante**

- <span id="page-5-1"></span>1. Modifier une liste déroulante basée sur une plage nommée
- Ouvrer la feuille de calcul qui contient la **plage nommée** pour votre liste déroulante

#### Option 1

**[Sommaire](#page-0-1)**

**[Sommaire](#page-0-1)**

- Pour identifier une plage nommée, sélectionner la plage et consultez son nom dans la **Zone Nom**
- Effectuer l'une des opérations suivantes :
	- Pour **ajouter un élément**, accéder à la fin de la liste, puis tapez le nouvel élément.
	- Pour **supprimer un élément**, cliquer avec le bouton droit sur sa cellule, cliquer sur **Supprimer**, puis sur **OK** pour déplacer les cellules vers le haut

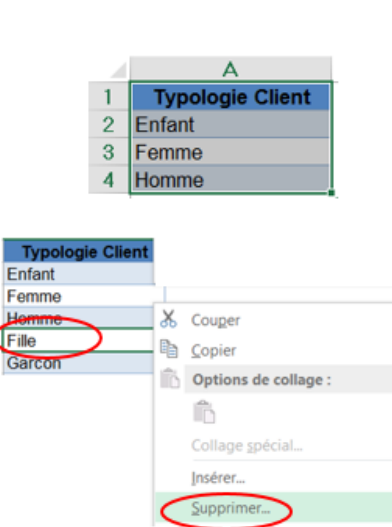

**FORMULES** DONNÉES

Nom:

Zone:

Commentaire :

RÉVISION

Þ Gestionnaire de noms

 $\overline{?}$ 

Typologie\_Client

**Conseil** : Après avoir modifié la liste, **triez-la** de la façon dont vous voulez qu'elle apparaisse dans la liste déroulante

- Cliquer sur l'onglet **Formules** puis sur **Gestionnaire de noms**
- Cliquer sur la plage nommée à mettre à jour
- À droite de la zone **Fait** référence à, cliquez sur le bouton **Et pour réduire** la boîte de dialogue
- Dans votre feuille de calcul, sélectionner **toutes les cellules contenant les entrées** de votre liste déroulante
- Fait référence à : = 'Données Entrée (2)'!\$A\$1:\$A\$4 OK Annuler Modifier le nom - Fait référenc.. × +'Données Entrée (2)'!\$A\$2:\$A\$6 界

Modifier le nom

Typologie\_Client

Classeur

Cliquer sur **OK**

**[Sommaire](#page-0-1)**

#### Option 2

- **Attention** : Lorsque vous ajoutez une donnée dans la liste source, **ajoutez-la à l'intérieur** de la plage existante et non à la fin
- Sélectionner la **cellule sous l'entête de colonne** et faire **clic droit**, puis sélectionner **Insérer**
- Puis **Décaler les cellules vers le bas**
- Cliquer sur **OK**
- Rajouter les informations nécessaires, la liste déroulante se mettra automatiquement à jour

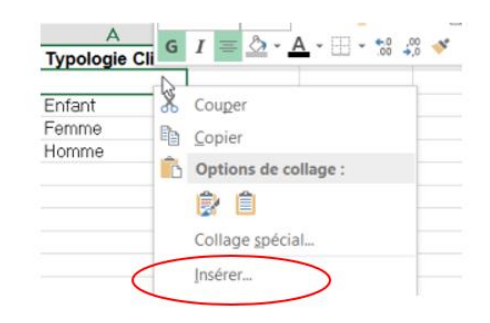

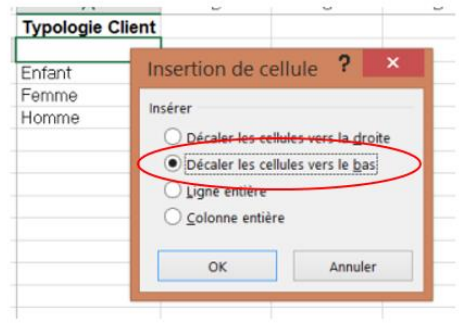

**Conseil** : Après avoir modifié la liste, **triez-la** de la façon dont vous voulez qu'elle apparaisse dans la liste déroulante

- <span id="page-6-0"></span>2. Modifier une liste déroulante basée sur une plage de cellules
	- Ouvrer la feuille de calcul qui contient les **données** pour votre liste déroulante
- Effectuer l'une des opérations suivantes :
	- Pour **ajouter un élément**, accéder à la fin de la liste, puis tapez le nouvel élément.
	- Pour **supprimer un élément**, cliquer avec le bouton droit sur sa cellule, cliquer sur **Supprimer**, puis sur **OK** pour déplacer les cellules vers le haut

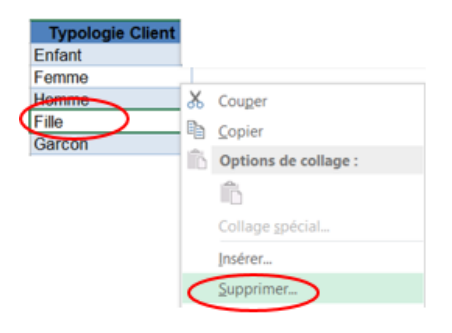

**Conseil** : Après avoir modifié la liste, **triez-la** de la façon dont vous voulez qu'elle apparaisse dans la liste déroulante

- Dans la feuille de calcul dans laquelle vous avez appliqué la liste déroulante, sélectionner **une cellule** qui contient la liste déroulante
- Cliquer sur **Données** puis sur **Validation de données**

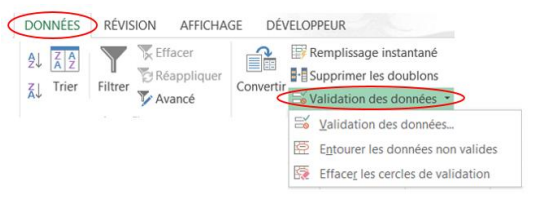

**[Sommaire](#page-0-1)**

Cliquer sur le bouton **Liste**

- Sous l'onglet **Paramètres**, cliquer sur le bouton **pour réduire la boîte de dialogue**
- Dans la feuille de calcul incluant les entrées de votre liste déroulante
- Sélectionner **toutes les cellules** contenant ces entrées
- Cliquez sur le bouton **D** pour développer la boîte de dialogue

**Conseil** : Pour mettre à jour toutes les cellules auxquelles la même liste déroulante est appliquée, activez la case à cocher **Appliquer ces modifications aux cellules de paramètres identiques**

#### <span id="page-7-0"></span>**6. Suppression d'une liste déroulante**

- Dans l'onglet **Données**, cliquer sur **Validation des données**
- Sélectionnez la **cellule contenant la liste** à supprimer
- Cliquer sur le bouton **Effacer tout**:

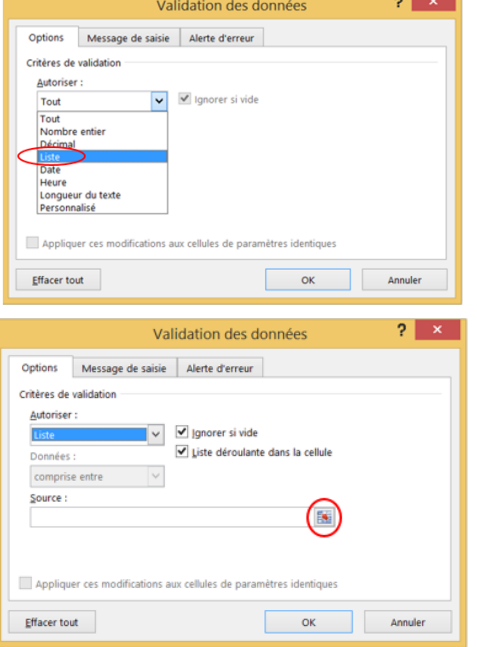

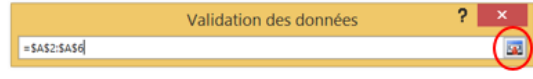

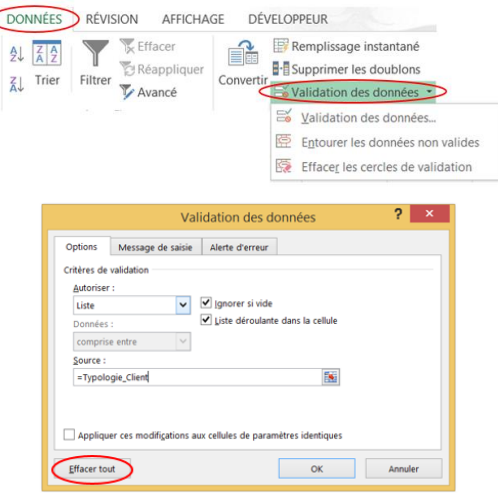

Astuce : Si les entrées de la liste déroulante se trouvent dans une autre feuille et que vous souhaitez empêcher les utilisateurs d'y accéder, **masquez** et/ou **protégez** cette feuille de calcul